# CF-B10, CF-S10, CF-N10, CF-J10 シリーズ  $(Windown 7 32bit.64bit)$ \* 機種詳細は下記に記載 ビデオドライバーアップデート手順書

公開日 2012/11/07

本書では、下記機種のビデオドライバーをバージョン 8.15.10.2401 にアップデートする手順に ついて説明しています。

(\*)対象機種

・ CF-B10[A/B/C/D/P], CF-S10[A/B/C/D], CF-N10[A/B/C/D], CF-J10[B/C/D/R/S]

【ご注意】

・ビデオドライバーアップデートプログラムを実行する際は、必ず「管理者」の権限のユ ーザーでログオンしてください。(ユーザーの切り替え機能を使わずに管理者の権限でロ グオンして操作してください。)

【お願い】

ビデオドライバーのアップデートを行なう際には、以下の事項をお守りください。

- ・ AC アダプター、および充分に充電されたバッテリーパックを接続しておい てください。
	- ・ ネットワークに接続している場合は切断しておいてください。
	- ・ USB 機器、PC カード等の周辺機器はすべて外してください。
	- ・ LAN ケーブル、モデムケーブルは外してください。
	- ・ ビデオドライバーアップデートプログラム以外のアプリケーションソフト はすべて終了してください。
	- ・ ウィルス駆除ソフトウェア等が常駐している場合は常駐を解除してくださ い。(ドライバーアップデート完了後には元にお戻しください。)

#### 【アップデート方法】

アップデートは下記の流れで行います。

(Intel Wireless Display をご使用の場合、ビデオドライバーのアップデート後に Wireless Display もアップデートする必要があります。)

- 1. ビデオドライバーのバージョン確認
- 2. ファイルのダウンロードと展開
- 3. ビデオドライバーのアップデート
- 4. ビデオドライバーの更新の確認

(Intel Wireless Display をご使用の場合)

- 5. Intel Wireless Display のダウンロードと展開
- 6. Intel Wireless Display のアップデート
- 7. Intel Wireless Display の更新の確認

### 1. ビデオドライバーのバージョン確認方法

ビデオドライバーのバージョンは、下記の手順で確認します。

- (1) (スタート)-[コントロールパネル]-[ハードウェアとサウンド]をクリックしま す。
- (2) ハードウェアとサウンドの画面で、項目[デバイスとプリンター]にある[デバイスマ ネージャ]をクリックします。

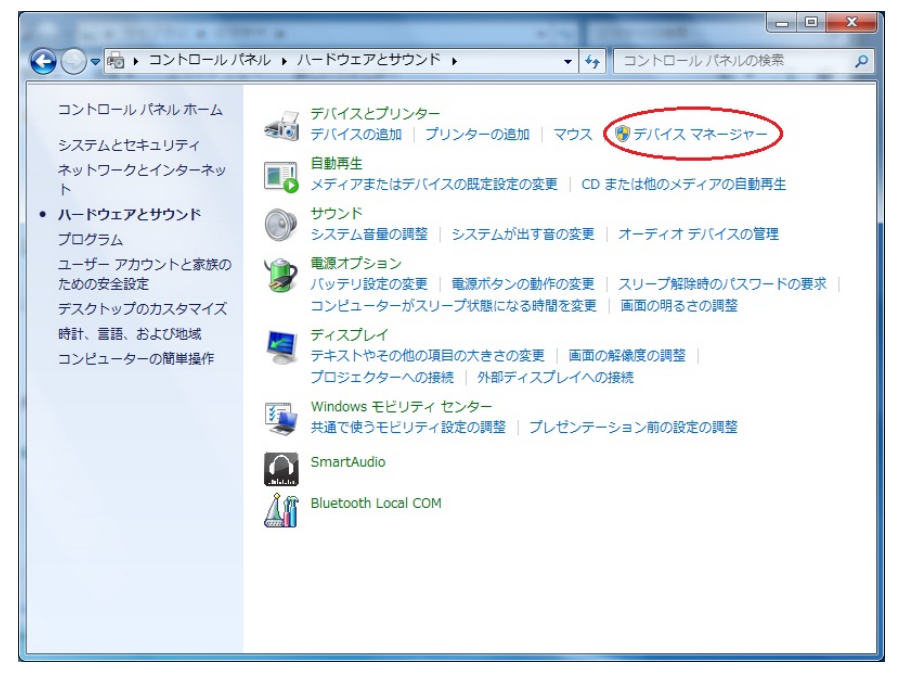

(3) [ディスプレイアダプター]をダブルクリックし、その下の[Intel(R) HD Graphics Family] をダブルクリックします。

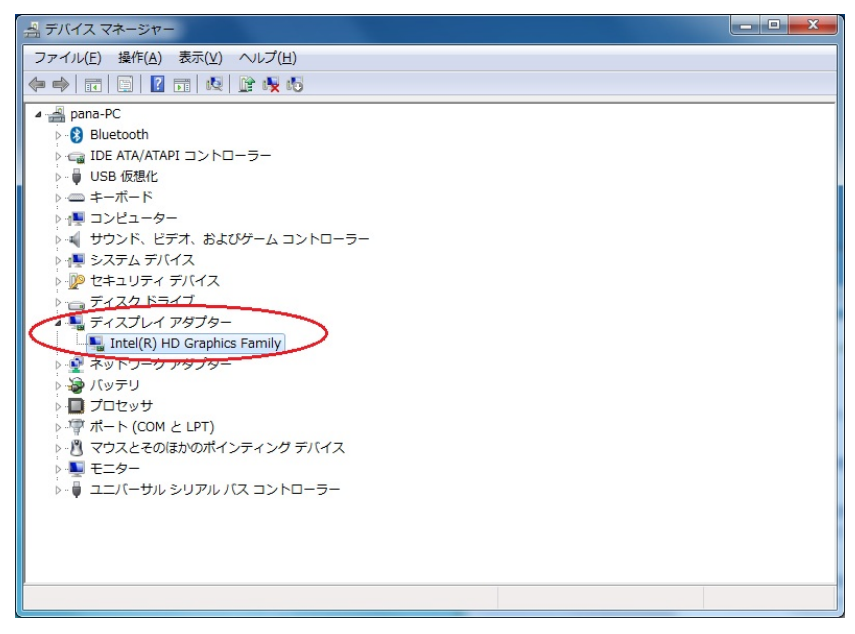

(4) [ドライバー]をクリックし、バージョンの表示を確認します。

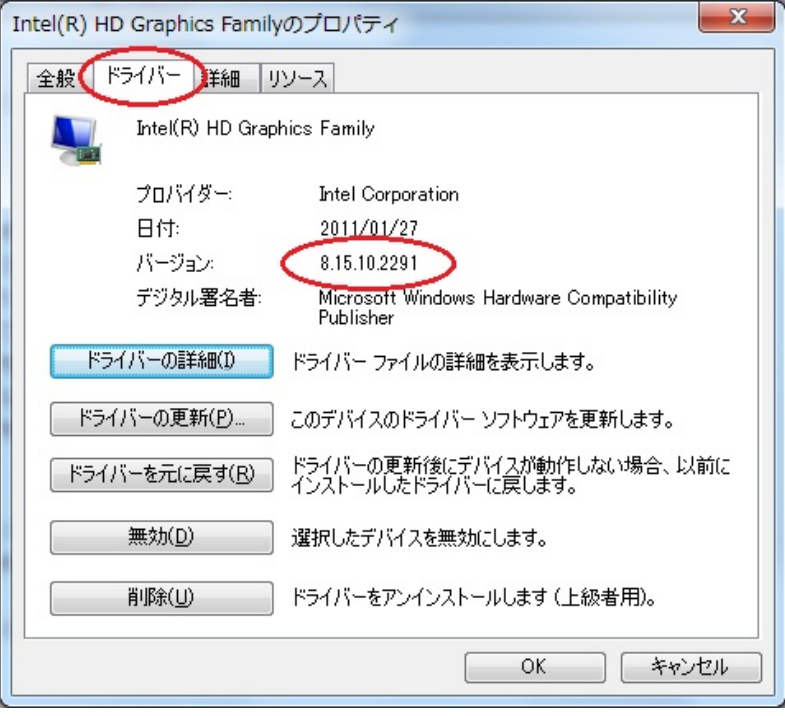

バージョンが「8.15.10.2401」と表示されている場合には、アップデートの必要はあり ません。

表示されているバージョンが「8.15.10.2401」よりも古い場合は、次ページからの手 順に従って、ビデオドライバーのアップデートを行って下さい。

# 2.2. ビデオドライバーのダウンロードと展開手順

ビデオドライバーをアップデートするためには、まずダウンロードページに掲載されているプ ログラム(video 8 15 10 2401 32.exe) (64bit OS については video 8 15 10 2401 64.exe) を ダウンロードした後、対象機種の Windows 上で実行し、作業用フォルダーにファイルを展開し ます。

(1) ダウンロードしたプログラムをダブルクリックして実行します。 プログラムのアイコンは、下図のように表示されます。

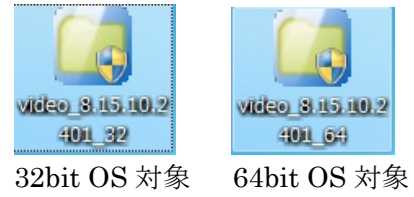

- (2) 「ユーザーアカウント制御」の画面が表示されたら、[はい]をクリックします。
- (3) 使用許諾契約の画面が表示されますので、内容をよくお読みいただき、[はい(Y)]をクリ ックしてください。
- (4) 展開先フォルダーを設定する画面が表示されます。作業用フォルダーは、プログラムが 自動的に作成しますので、特に変更する必要はありません。(変更する場合は、必ず、本 体のハードディスク上のフォルダーを指定してください) 展開先フォルダーは標準では「c:\util2\drivers\video」が設定されています。 [OK]をクリックしてください。

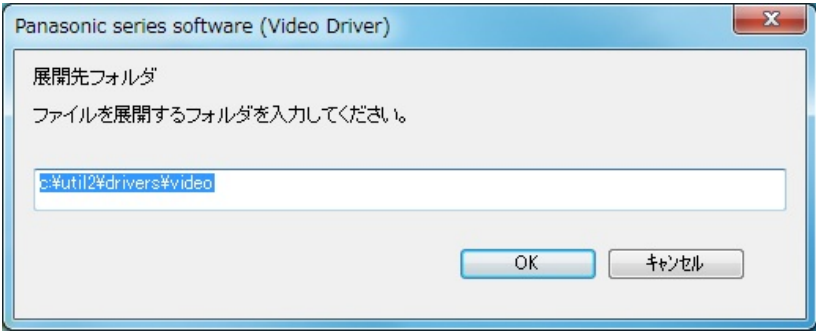

しばらくすると展開が完了し、展開された旨のメッセージが表示されます。 「OK」を選択してください。(展開が完了するには約 15 秒かかります)

### 3. ビデオドライバーのアップデート手順

展開されたファイルの中のビデオドライバーアップデートプログラムを実行します。

(1) ビデオドライバーアップデートプログラムが展開されたフォルダー(標準では c:\util2\drivers\video) をエクスプローラで開きます。

 (スタート)をクリックし、[プログラムとファイルの検索]に半角英数字で 「c:\util2\drivers\video」と入力して[Enter]を押すと開くことができます。

(2) pinstall (バッチファイル。拡張子付きでファイル名表示の場合は pinstall.bat) のアイコンを右クリックして、「管理者として実行」を選択します。

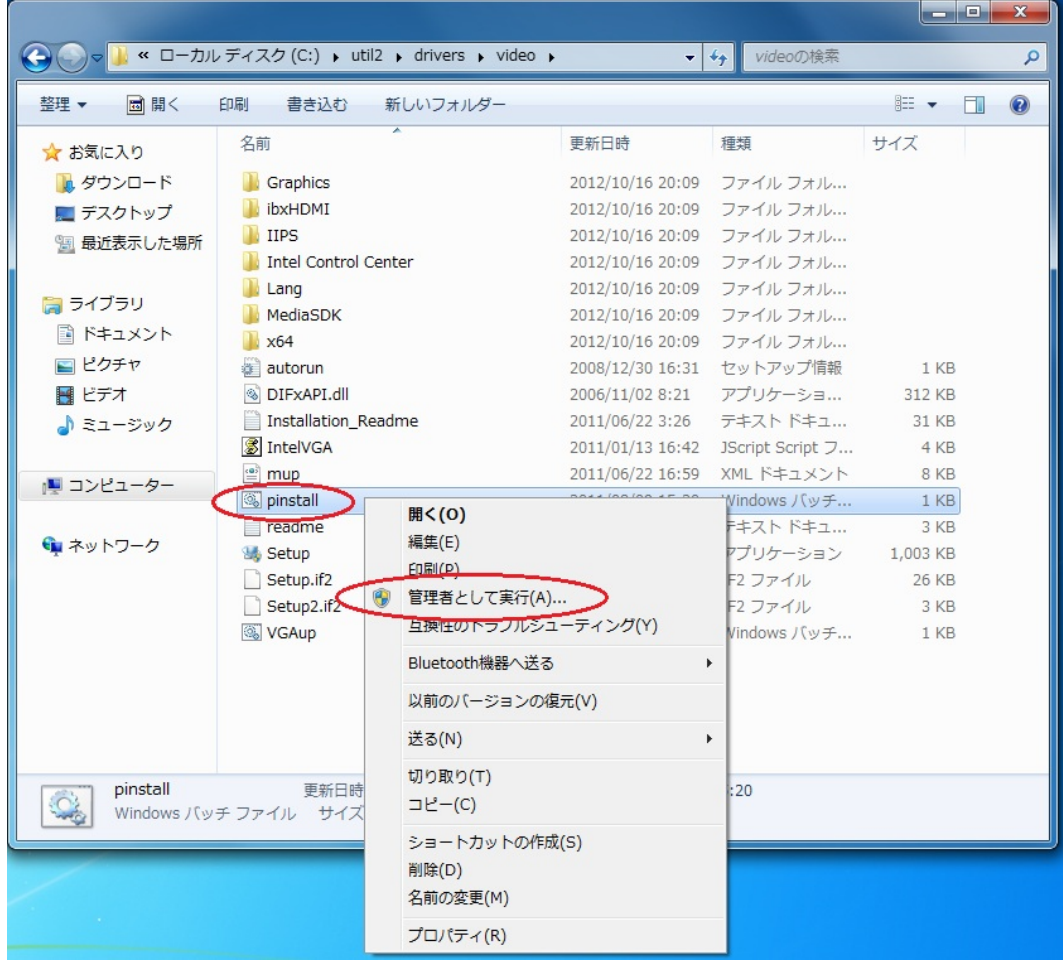

- (3) 「ユーザーアカウント制御」画面で、[はい(Y)]をクリックします。 (画面が暗くなったり、画面解像度が変化したりしますので、30~45 秒ほどそのままお 待ちください。)
- (4) Windows を再起動します。

(5) Windows の再起動後、ビデオドライバーアップデートプログラムが展開されたフォルダー (標準では c:\util2\drivers\video) をエクスプローラで開きます。

 $\left( -\frac{1}{2} \right)$  (スタート)をクリックし、[プログラムとファイルの検索]に半角英数字で 「c:\util2\drivers\video」と入力して[Enter]を押すと開くことができます。

- (6) 表示されたフォルダー内の VGAup※ のアイコンを右クリックし、[管理者として実行]を クリックします。
	- ※ ファイルの種類が Windows バッチファイルと表示されるファイル。 拡張子付きでファイル名表示の場合は VGAup.bat

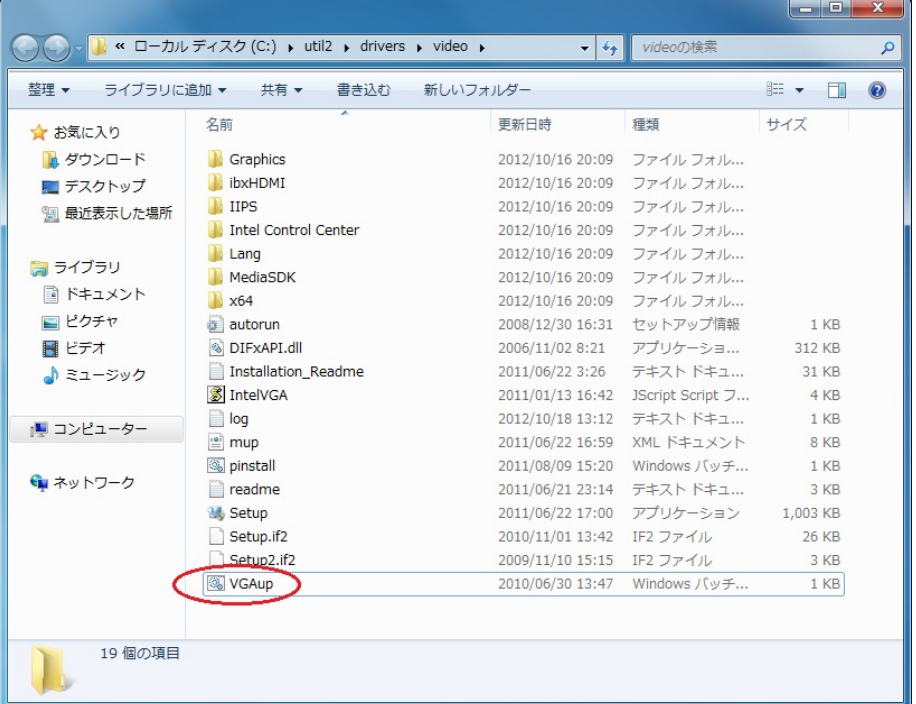

(7) 「ユーザーアカウント制御」画面が表示された場合は、[はい(Y)]をクリックします。「コ マンドプロンプト」画面が一瞬表示されます。

#### 4. ビデオドライバーの更新の確認

(1) 【1.ビデオドライバーのバージョン確認方法】に記載の手順にしたがって、ビデオド ライバーのバージョンが「8.15.10.2401」と表示されていることを確認します。

以上でビデオドライバーのアップデートは完了です。

(Intel Wireless Display をご使用の場合)

引き続き Intel Wireless Display のアップデート作業に移ります。

# 5. Intel Wireless Display のダウンロードと展開

Intel Wireless Display をアップデートするためには、まずダウンロードページに掲載されて いるプログラム(wd\_v2.1.41.exe)をダウンロードした後、対象機種の Windows 上で実行し、作 業用フォルダーにファイルを展開します。

(1) ダウンロードしたプログラムをダブルクリックして実行します。 プログラムのアイコンは、下図のように表示されます。

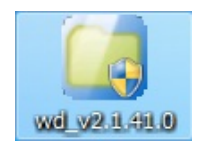

- (2) 「ユーザーアカウント制御」の画面が表示されたら、[はい]をクリックします。
- (3) 使用許諾契約の画面が表示されますので、内容をよくお読みいただき、[はい(Y)]をクリ ックしてください。
- (4) 展開先フォルダーを設定する画面が表示されます。作業用フォルダーは、プログラムが 自動的に作成しますので、特に変更する必要はありません。(変更する場合は、必ず、本 体のハードディスク上のフォルダーを指定してください) 展開先フォルダーは標準では「c:\util2\wd」が設定されています。 [OK]をクリックしてください。

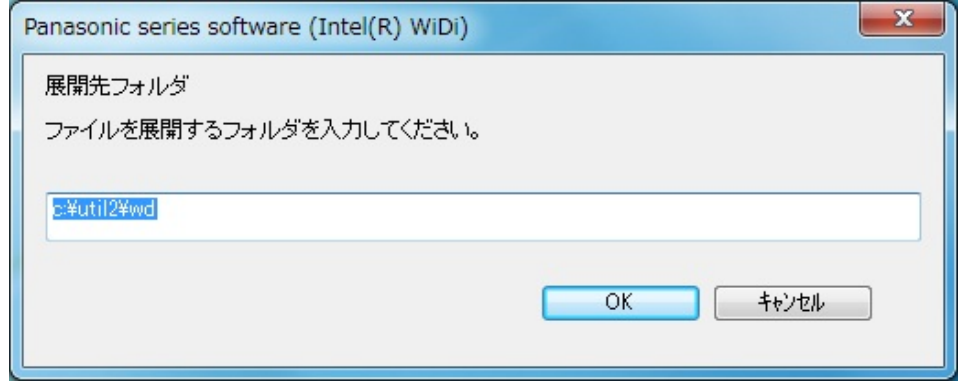

しばらくすると展開が完了し、展開された旨のメッセージが表示されます。 「OK」を選択してください。(展開が完了するには約 15 秒かかります)

# 6. Intel Wireless Display のアップデート手順

Intel Wireless Displayをアップデートするには、まずインストールされている Intel Wireless Display をアンインストールする必要があります。

- (1) (スタート)をクリックし、[コントロールパネル]を選択します。
- (2) [プログラムのアンインストール]を選択します。
- (3) [Intel(R) Wireless Display] で右クリックして[アンインストール]を選択します。

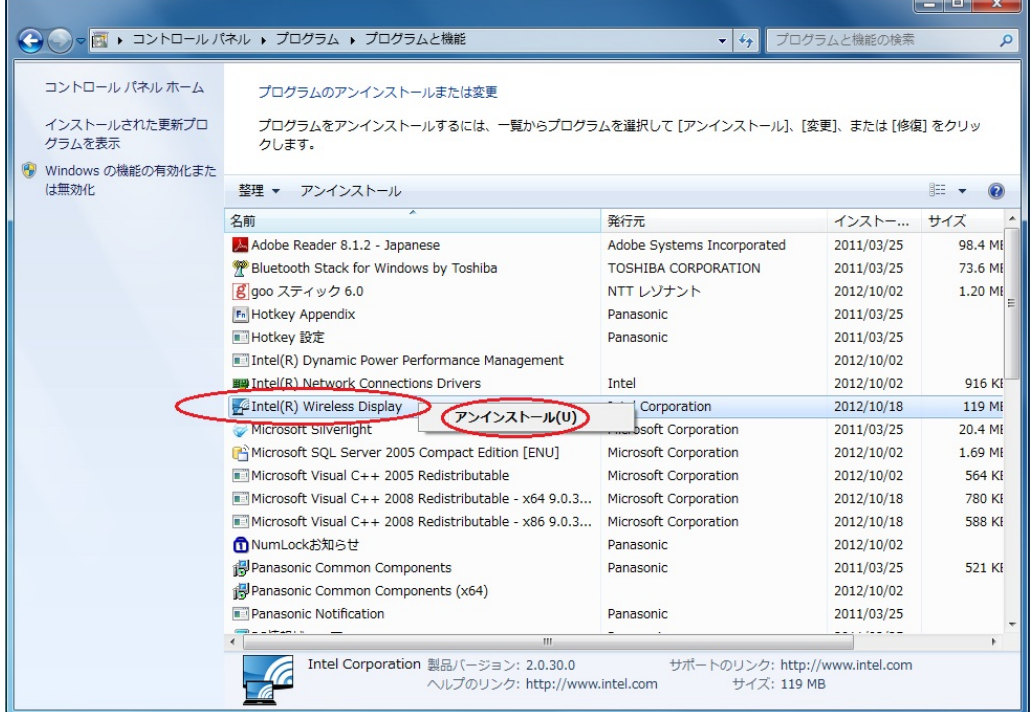

- (4) アンインストール確認のメッセージが表示されるので「はい(Y)」を選択します。
- (5) 「ユーザーアカウント制御」の画面が表示されたら、[はい(Y)]をクリックします。
- (6) 再起動が必要である旨のメッセージが表示されるので、[はい(Y)]をクリックします。
- (7) 再起動後、Intel(R) Wireless Display のアップデートプログラムが展開されたフォル ダー (標準では c:\util2\wd) をエクスプローラで開きます。

 (スタート)をクリックし、[プログラムとファイルの検索]に半角英数字で 「c:\util2\drivers\video」と入力して[Enter]を押すと開くことができます。

(8) pinstall (バッチファイル。拡張子付きでファイル名表示の場合は pinstall.bat) のアイコンを右クリックして、「管理者として実行」を選択します。

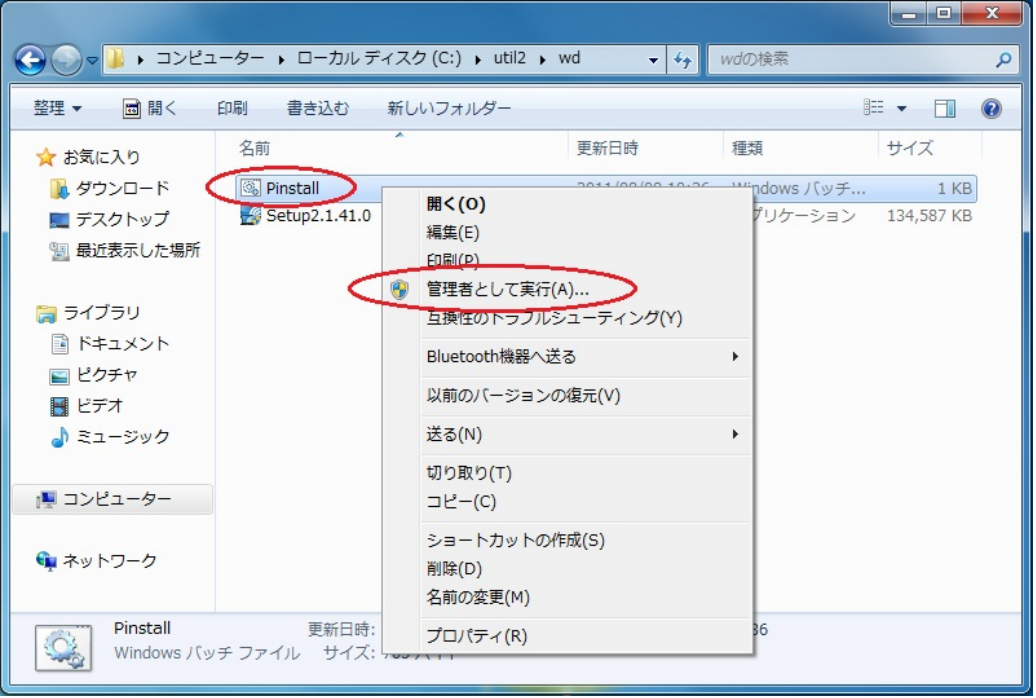

(9) 「ユーザーアカウント制御」の画面が表示されたら、[はい(Y)]をクリックします。 (「コマンドプロンプト」画面が表示されてインストールがますが、30~45 秒ほど そのままお待ちください。)

# 7. Intel Wireless Display の更新の確認

(1) Intel(R) Wireless Display を起動して、アプリのウィンドウ右上にあるヘルプをクリッ クし、プルダウンメニューの「バージョン情報...」を選択します。

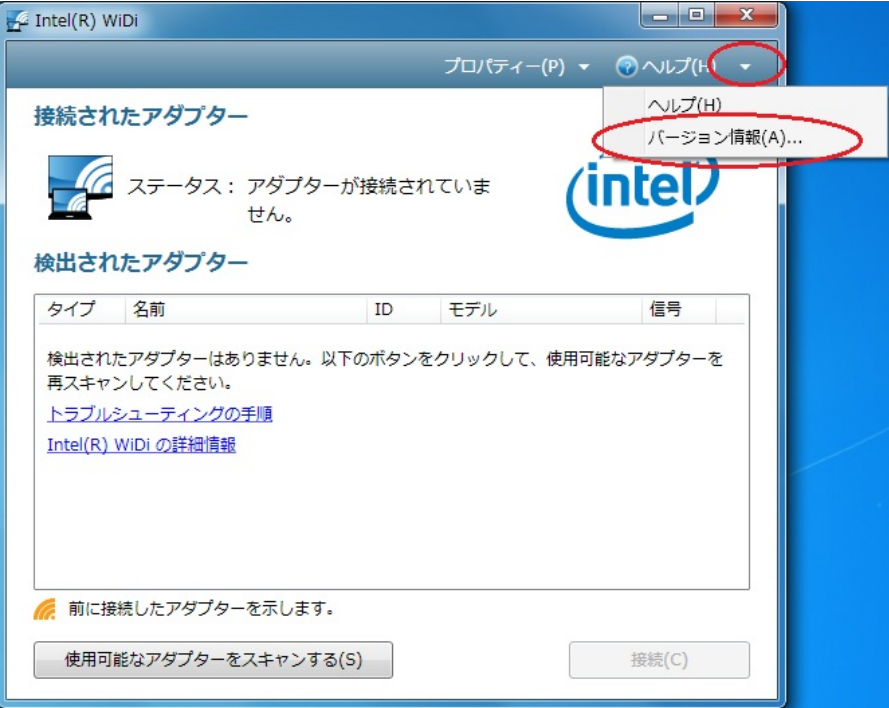

(2) バージョンが「2.1.41.0」と表示されていることを確認します。

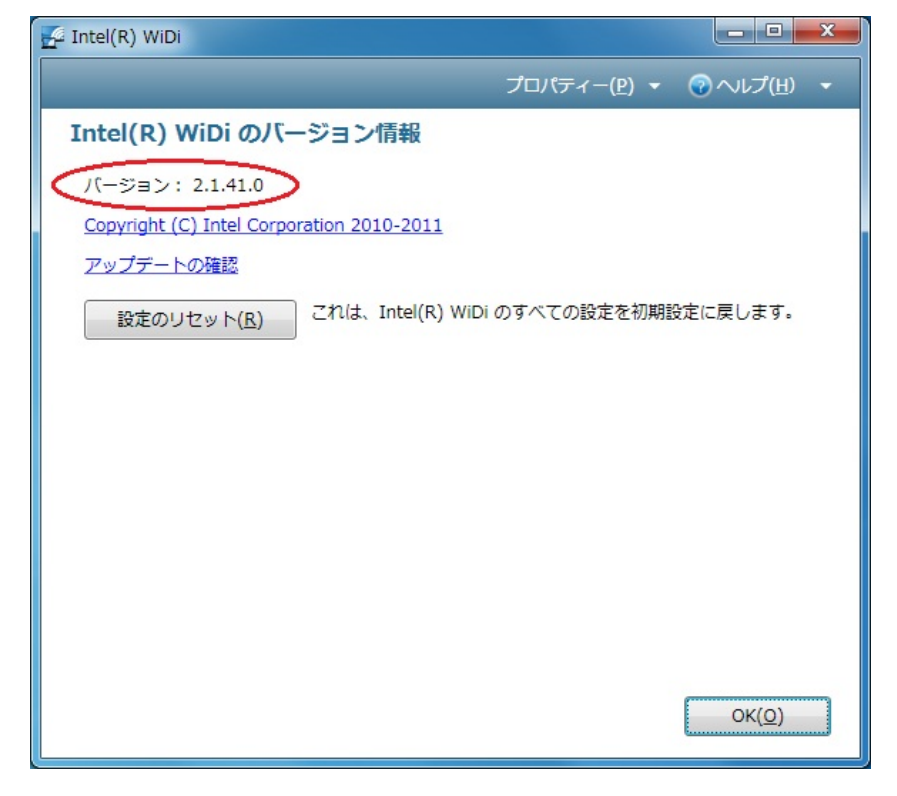

以上で Intel(R) Wireless Display のアップデートは完了です。